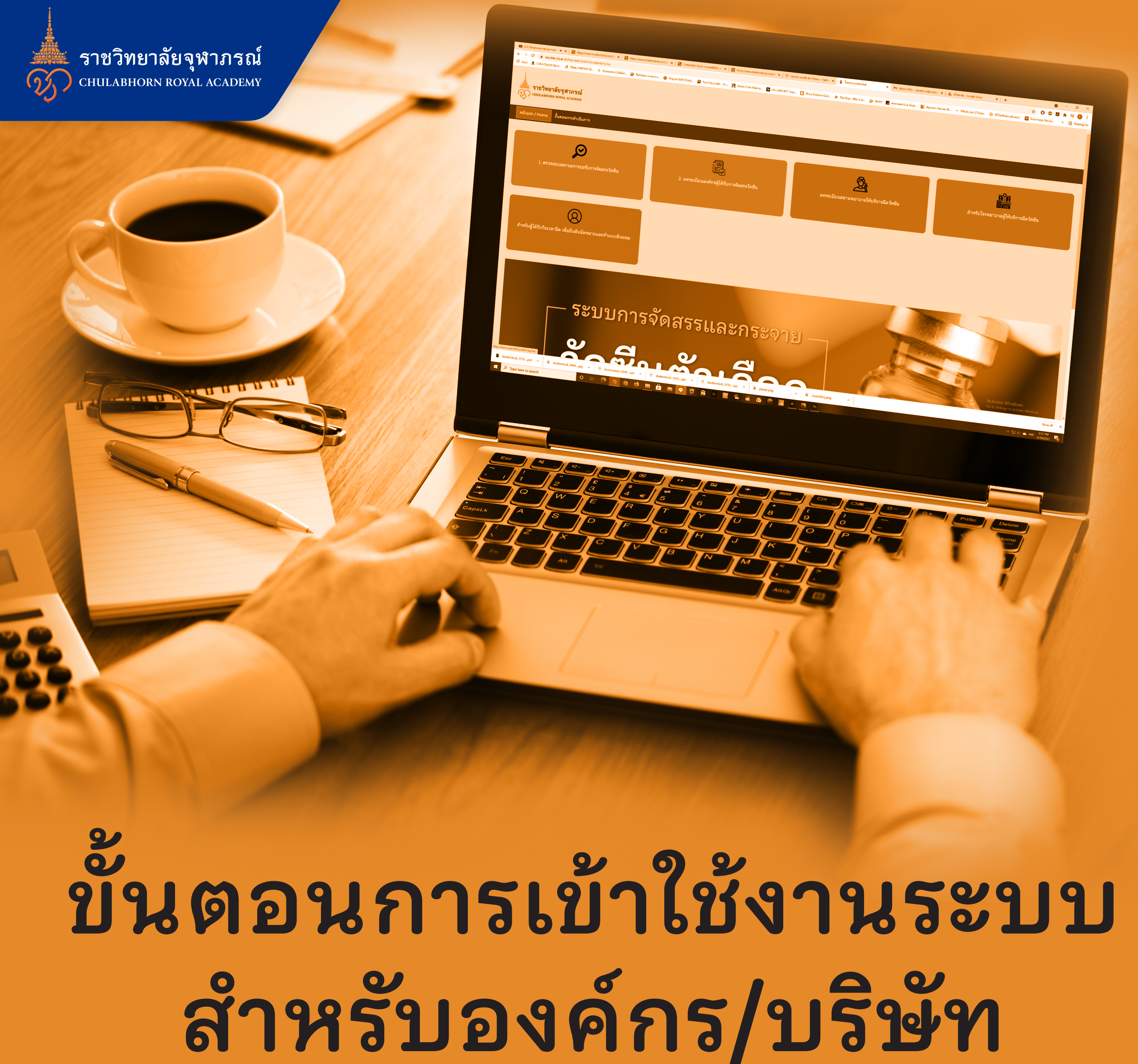

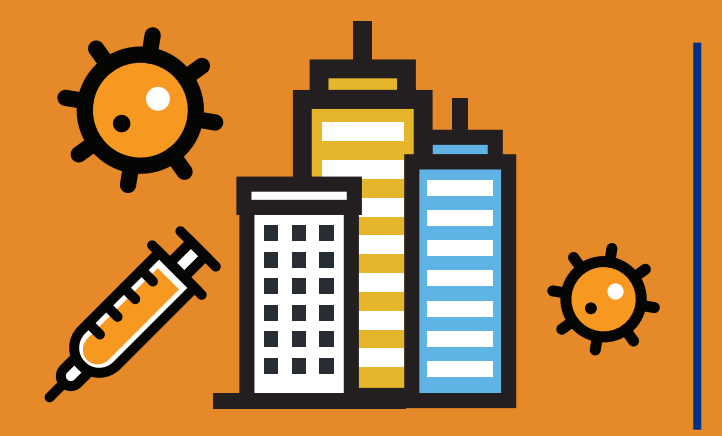

## **ที่ได้รับการจัดสรรวัคซีนตัวเลือก "ซิโนฟาร์ม"**

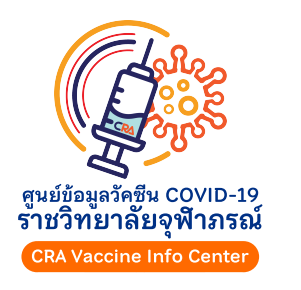

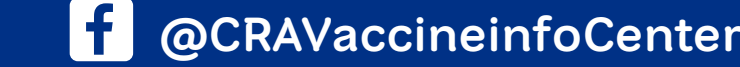

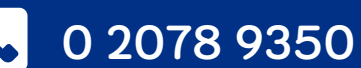

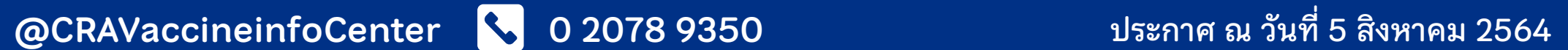

ราชวิทยาลัยจุฬาภรณ์ **CHULABHORN ROYAL ACADEMY** 

## **ขั ้นตอนการเข้าใช้งานระบบ สําหรับองค์กร/บร ิษัท ที่ได้รับการจัดสรรวัคซีนตัวเลือก "ซิโนฟาร์ม"**

# เข้าล็อคอินใช้งานในระบบขอรับการจัดสรรวัคซีนผ่านทางเว็บไซต์  **https://vaccine.cra.ac.th**

### คลิกเลือกเมนู "2. ลงทะเบียนองค์กรผู้ได้รับการจัดสรรวัคซีน"

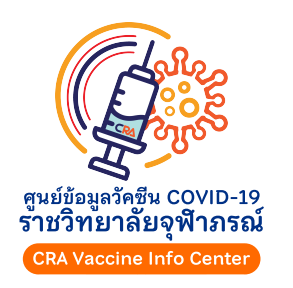

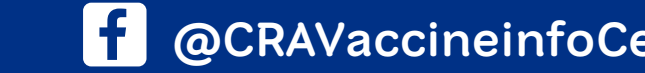

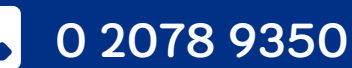

### ตรวจสอบชื่อผู้ใช้งานและรหัสผ่านขององค์กรจากอีเมล

### ผู้บริหารสูงสุด

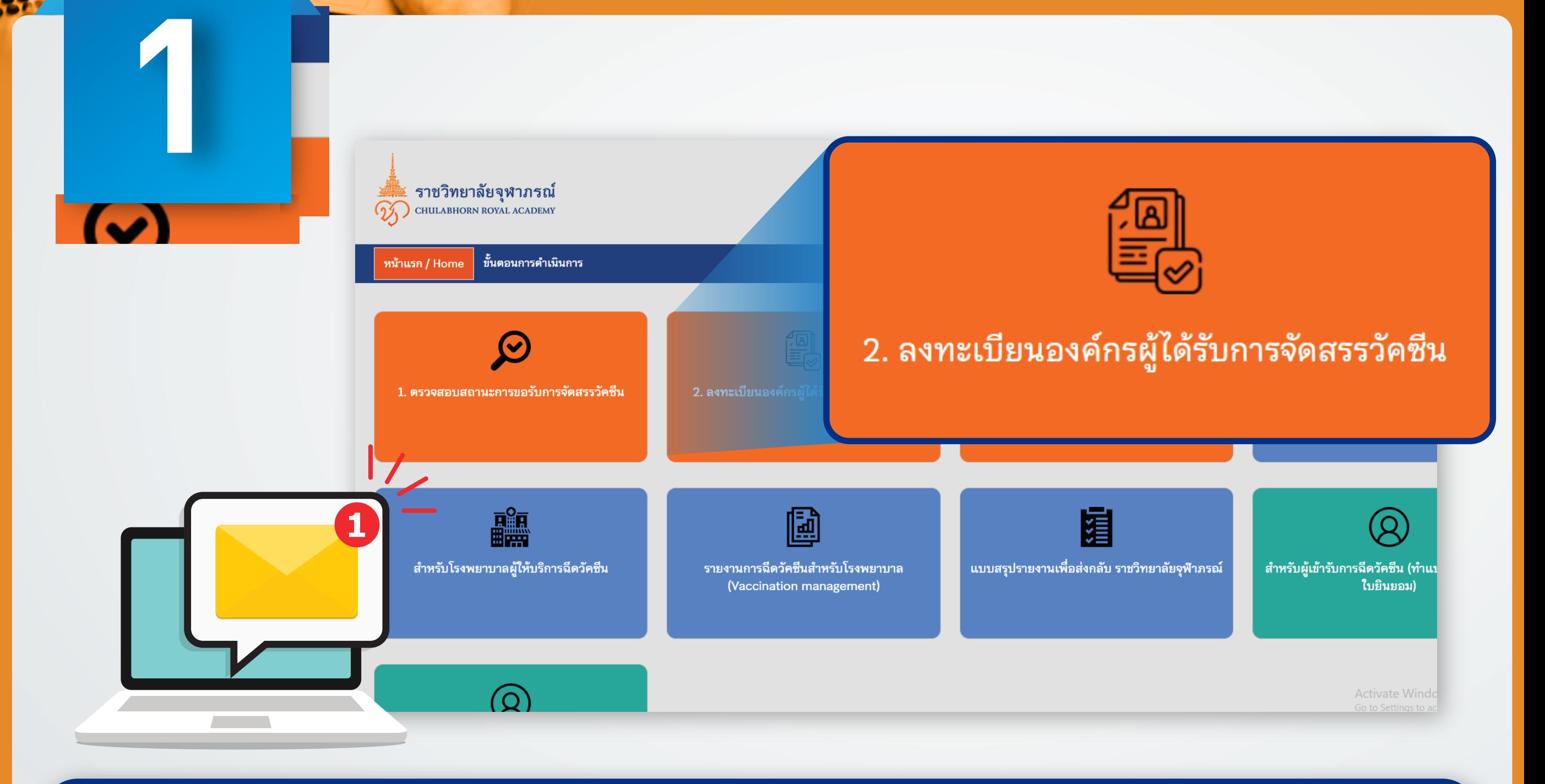

หน้าหลก

ข้อมูลองค์

คำขอรับจั

สถานพยา

เลือกสถ

ยอมรับ จัดสรระ

ิติดตามกา

้เปลี่ยนรห้

ออกจากร

## **ขั ้นตอนการเข้าใช้งานระบบ**  $\frac{1}{\mathcal{L}}$ ี่ สำหรับองค์กร/บริษัท **ที่ได้รับการจัดสรรวัคซีนตัวเลือก "ซิโนฟาร์ม"**

### ระบบขอรับการจัดสรรวัคซีน **Vaccine Allocation Request System**

### ท่านจะได้รับทราบจํานวนวัคซีนที่องค์กรได้รับการจัดสรร จ้านวนวัคซีนที่บริจาคเพิ่มจ้านวนไม่น้อยกว่า 10%

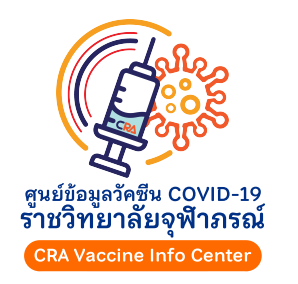

### เมื่อเข้าสู่ระบบในเมนู "หน้าหลัก"

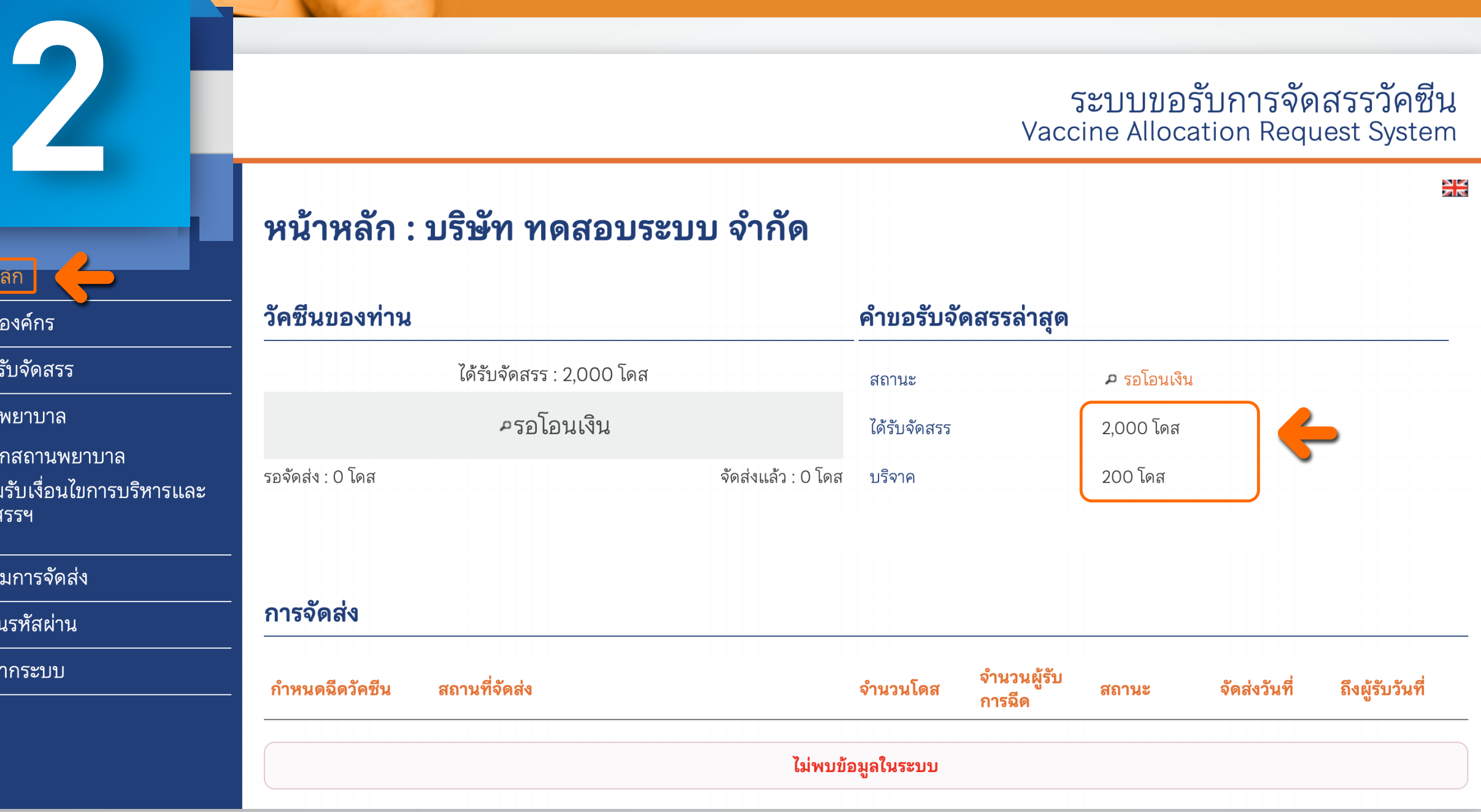

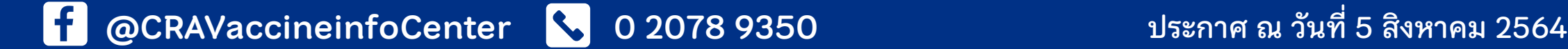

ราชวิทยาลัยจุฬาภรณ์ و<br>HULABHORN ROYAL ACADEMY:

## **ขั ้นตอนการเข้าใช้งานระบบ**  $\mathcal{L}$  สำหรับองค์กร/บริษัท **ที่ได้รับการจัดสรรวัคซีนตัวเลือก "ซิโนฟาร์ม"**

### ข้อมูลผู้ขอรับจัดสรร

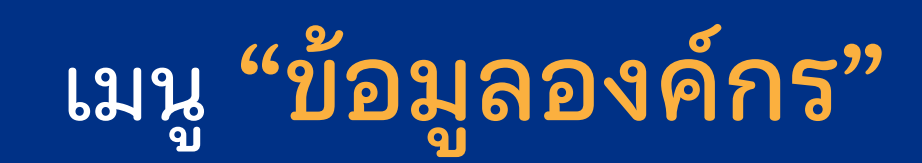

ตรวจสอบข้อมูลและเอกสารประกอบการทําข้อตกลง อิเล็กทรอนิกส์ท่านสามารถแก้ไขข้อมูล และ อัพโหลด เอกสารเพิ มเติมให้ครบถ้วน

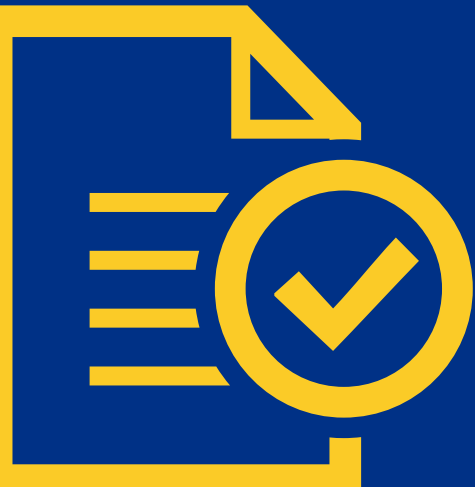

꽂

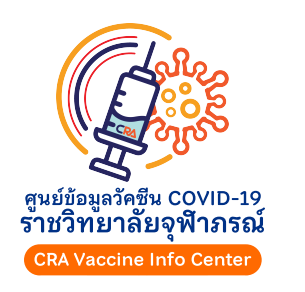

ିମିନା

**ออ** 

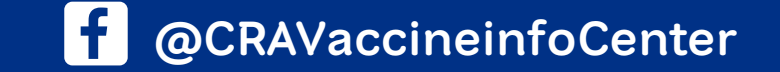

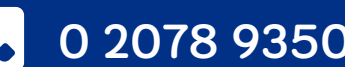

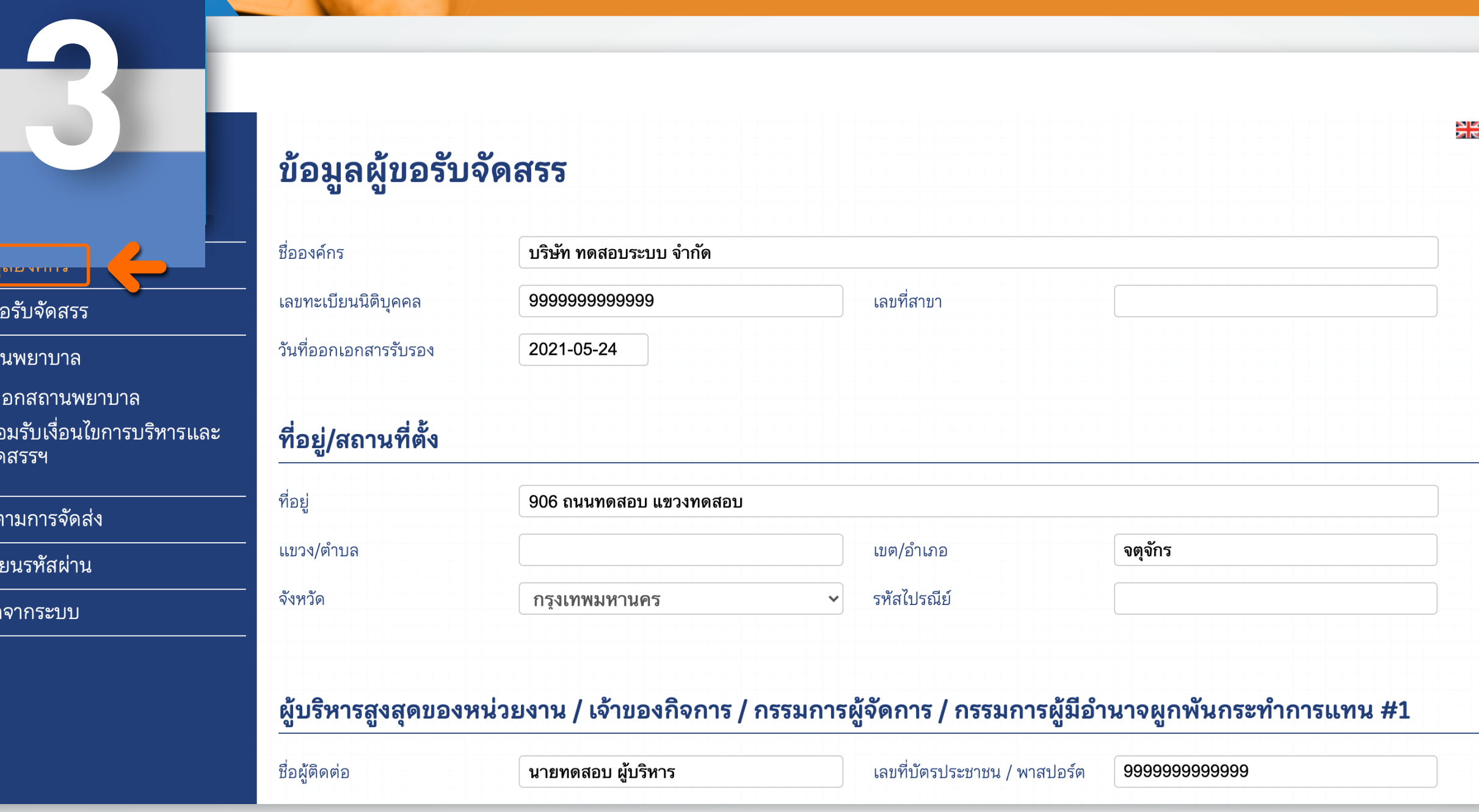

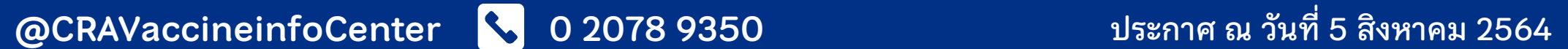

ราชวิทยาลัยจุฬาภรณ์ <del>9</del><br>HULABHORN ROYAL ACADEMY

## **ขั ้นตอนการเข้าใช้งานระบบ สําหรับองค์กร/บร ิษัท ที่ได้รับการจัดสรรวัคซีนตัวเลือก "ซิโนฟาร์ม"**

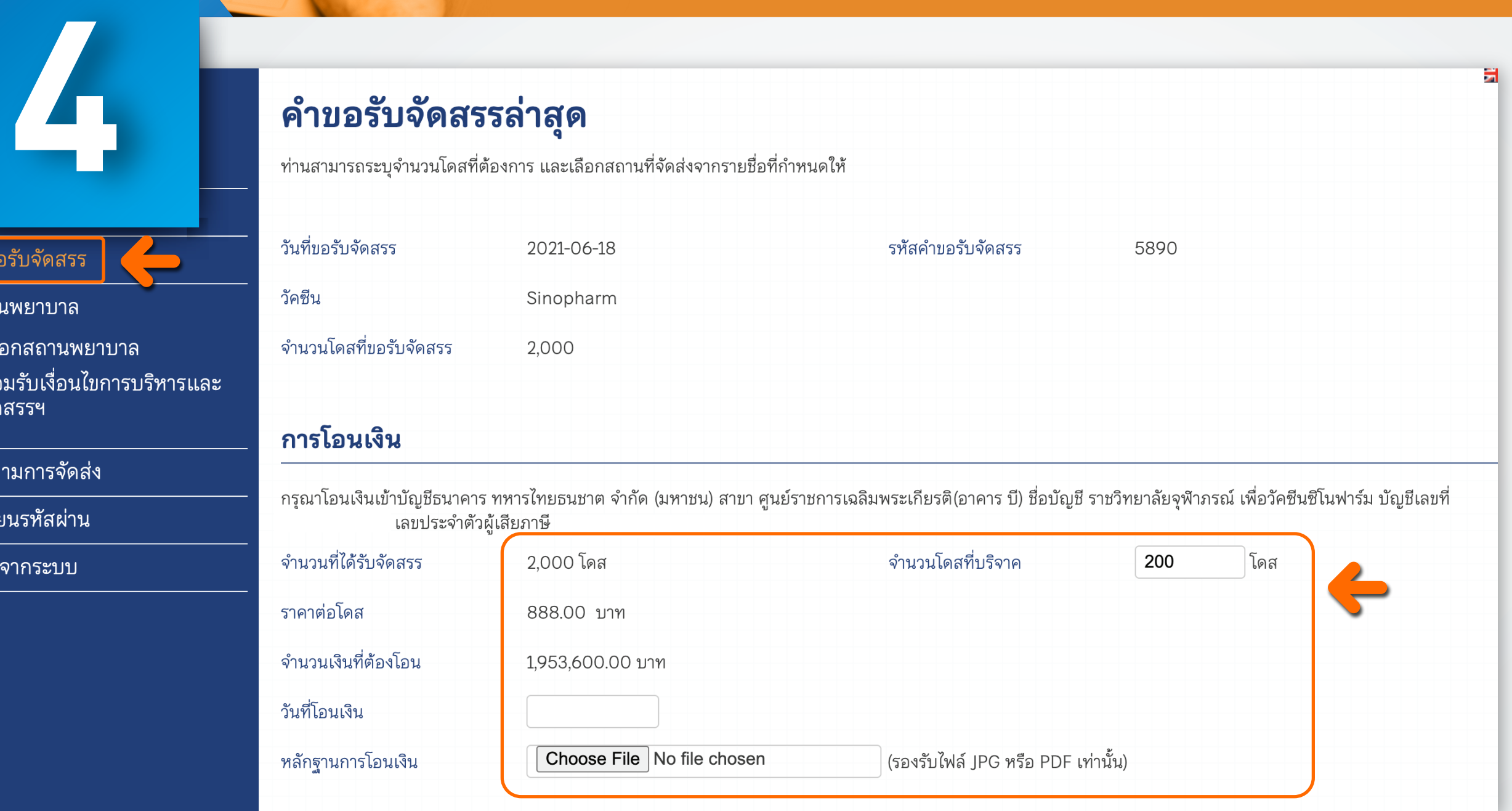

ยืนยันจํานวนวัคซีนที่องค์กรได้รับการจัดสรรและจํานวนวัคซีน

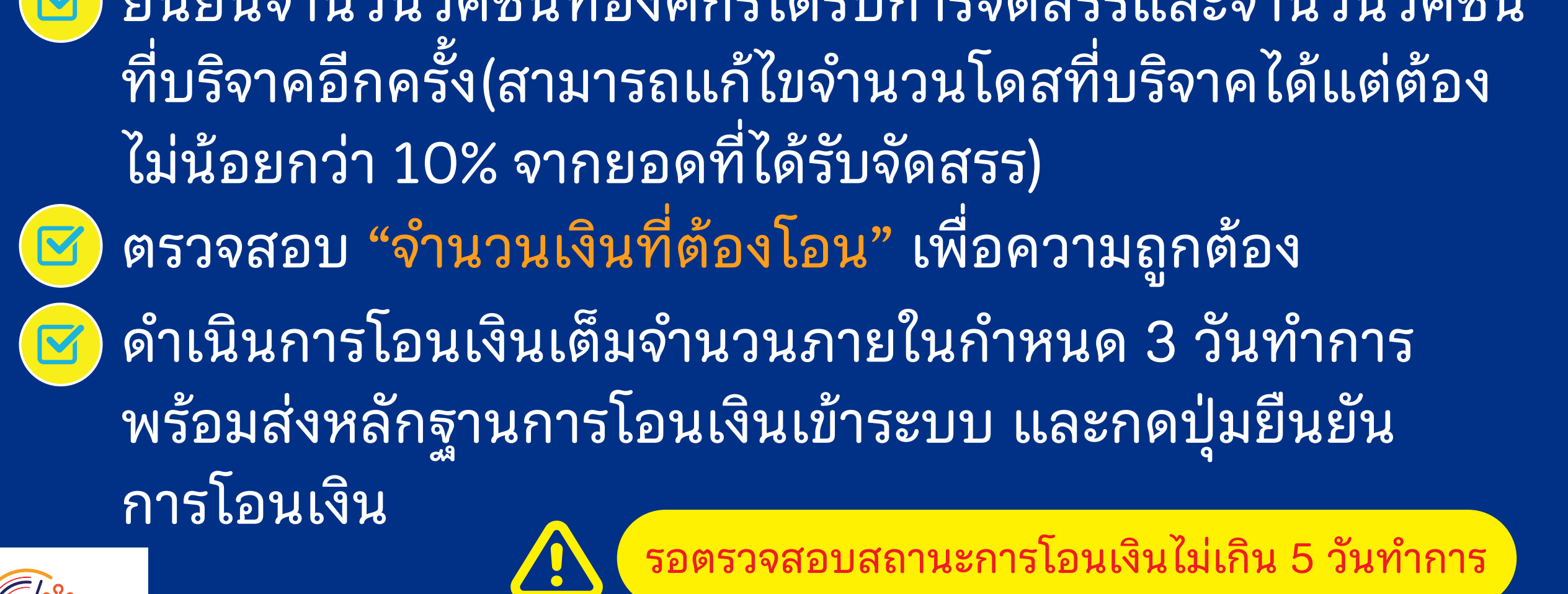

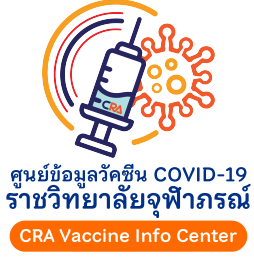

**ศิ**ดเ

เปลี

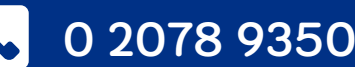

### เมนู "คําขอรับจัดสรร"

### เลือกสถานพยาบาลเพื่อรองรับการฉีดวัคซีน

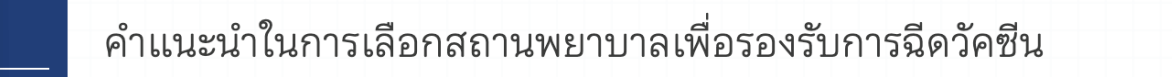

- 1. ตรวจสอบรายชื่อสถานพุยาบาลที่ท่านสะดวกใช้บริการ
- ี้วัน ที่จัดเรื่อง เอียอดที่ เห็นอายาต์แบบ เพลง และ คู่ เพื่ออยู่ เพื่อน เลือกโรงพยาบาลในระบบ
- ี้<br>3. กดปุ่ม **เลือก** หลังรายชื่อสถานพยาบาลที่ท่านติดต่อไว้แล้ว เพื่อเพิ่มเงื่อนไขการบริหารและจัดสรรวัคซีนตัวเลือก **หากท่านเลือกสถานพยาบา** ีแล้ว ไม่สามารถลบออกได้

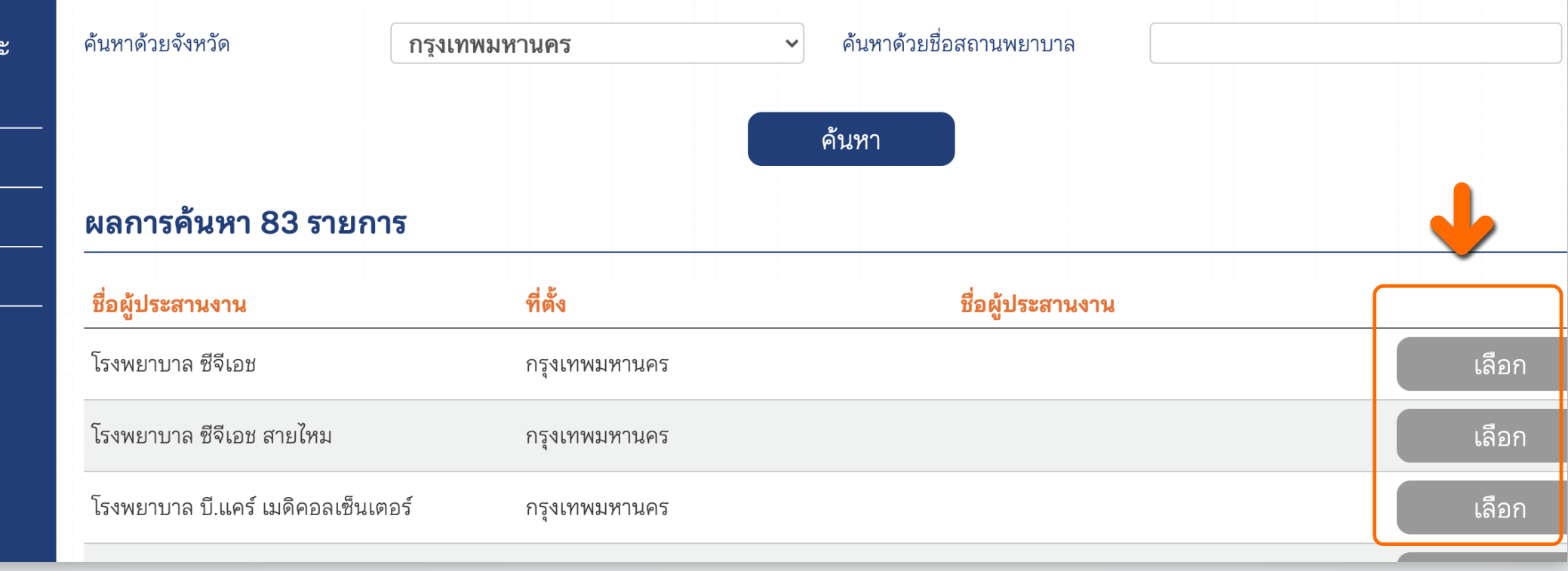

### เมนู"เลือกสถานพยาบาล"

### ี่เพื่อเลือกโรงพยาบาลที่จะเข้ารับบริการฉีดวัคซีน สามารถเลือก ได้มากกว่า 1 โรงพยาบาล  $\boxtimes$ ทั งนี้ ให้องค์กรติดต่อประสานงานกับโรงพยาบาลที่เลือก เพื่อให้ โรงพยาบาลดังกล่าวตอบรับการให้บริการฉีดวัคซีน และกดปุ่ม "เลือก" เพื่อเพิ่มรายชื่อโรงพยาบาลไปยังหน้ายอมรับเงื่อนไข การบร ิหารและจัดสรรฯ ซึ่งเป็นขันตอนของการทําข้อตกลง ้ การจัดสรรวัคซีนตัวเลือกผ่านระบบอิเล็กทรอนิกส์

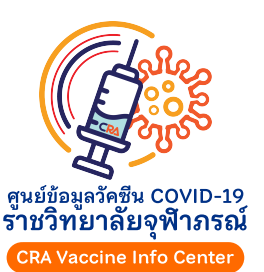

ราชวิทยาลัยจุฬาภรณ์ **CHULABHORN ROYAL ACADEMY** 

**5**

คำขอรับจัดสรร

ิสถานพยาบาล

จัดสรรฯ

้ติดตามการจัดส่ง

้ เปลี่ยนรหัสผ่าน

ออกจากระบบ

้เลือกสถานพยาบาล

ียอมรับเงื่อนไขการบริหารแล

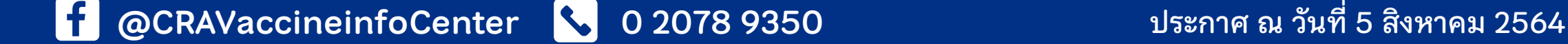

### เงื่อนไขการบริหารและจัดสรรวัคซีนตัวเลือก

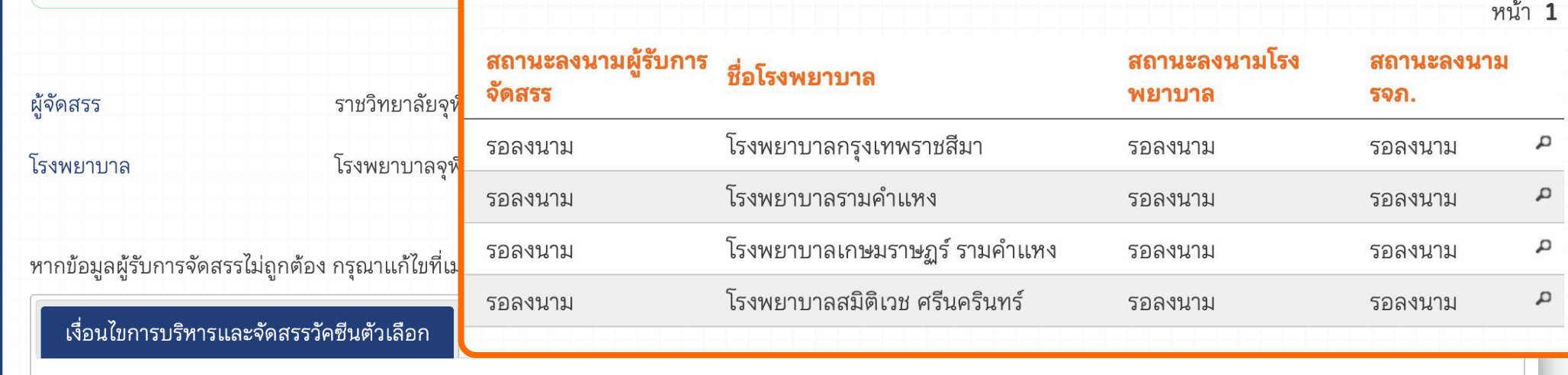

เงื่อนไขการบริหารและจัดสา บางเขน เขตหลักสี่ กรุงเทพมหานค **นิธิ มหานนท์** ตำแหน่ง **เลขาธิกา** กับ **บริษัท ทดสอบระบบ จำกัด GENERA EXERCISE SET EXERCITE SECTION** 

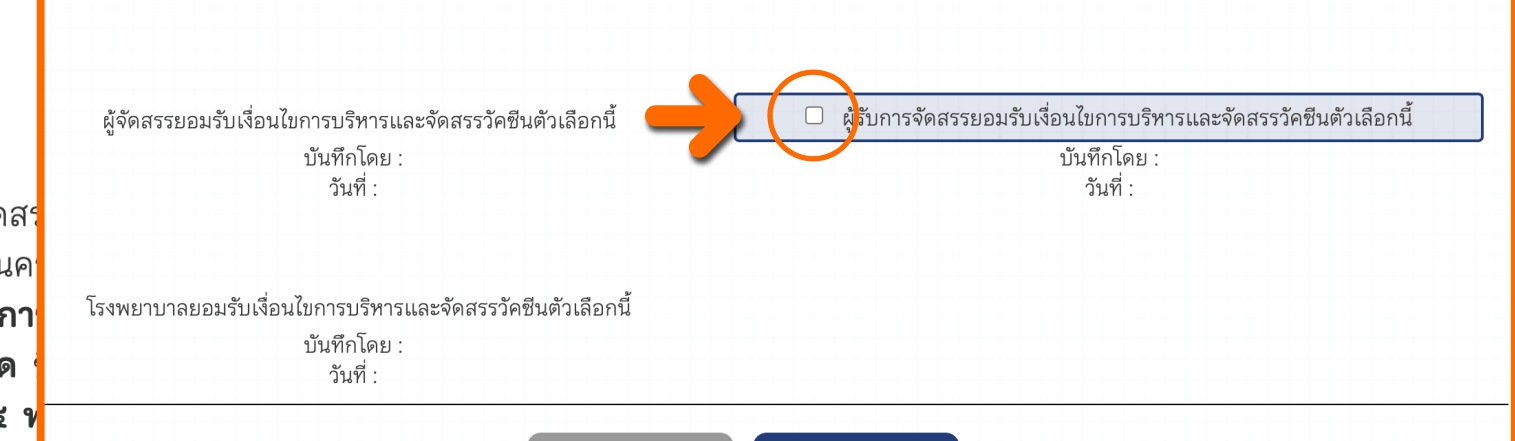

บันทึก

ย้อนกลับ

ึกดปุ่ม ยอมรับเงื่อนไขการบริหารและจัดสรร

### โดยใช้ Username ของผู้มีอํานาจลงนามสูงสุดเท่านั้ น ในกรณีองค์กรท่านเลือกมากกว่า 1 สถานพยาบาล จะต้อง ลงนามในข้อตกลงสําหรับแต่ละสถานพยาบาล

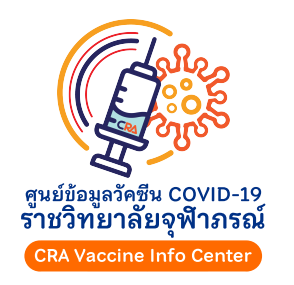

หากดําเนินการลงนามแล้วจะไม่สามารถยกเลิกได้

ราชวิทยาลัยจุฬาภรณ์ **CHULABHORN ROYAL ACADEMY** 

**6**

คำขอรับจัดสรร

สถานพยาบาล

จัดสรรฯ

ติดตามการจัดส่ง

้เปลี่ยนรหัสผ่าน

ออกจากระบบ

้เลือกสถานพยาบาล

ยอมรับเงื่อนไขการบริหารและ

ลก

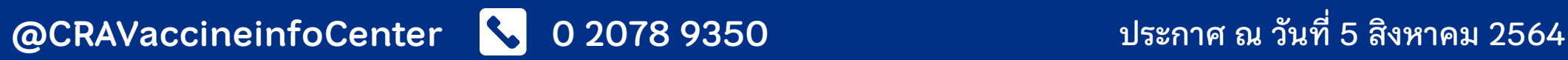

 $\frac{1}{2}$ 

### สถานที่จัดส่งและจำนวนโดส

### กรุณาสอบถามวันที่ต้องการรับบริการฉีดวัดชื่นกับทางโรงพยาบาลก่อน

ท่านสามารถเลือกสถานที่จัดส่ง จำนวนโดส และวันที่ฉีดวัคซีนได้ กรุณาเลือกวันล่วงหน้า มากกว่า 10 วัน เนื่องจากการขนส่งต้องใช้เวลาจัดตารางล่วงหน้า 8 วัน และเมื่อเวลาให้โรง พยาบาลตอบรับนัดหมายของท่านอีก 2 วัน

เมื่อท่านตรวจสอบย้อมูล โรงพยาบาล จำนวนคน และวันที่ ถูกต้องแล้ว ให้เลือกส่งนัดหมาย ระบบจะส่งคำยอฉีดวัคซีนไปยังโรงพยาบาล ท่านจะไม่ สามารถแก้ไขรายการที่ส่งนัดหมายแล้วได้ หากโรงพยาบาลยินยอมให้ท่านรับบริการในวันดังกล่าว โรงพยาบาลจะตอบรับกลับมาในระบบ จากนั้นรายการ จัดส่งจึงจะถูกสร้างขึ้น หากโรงพยาบาลไม่ยินยอม หรือไม่คอบรับภายใน 2 วัน ระบบจะยกเลิกรายการอัตโนมัติและแจ้งท่านทางอีเมล

หากต้องการส่งไปยังหลายโรงพยาบาล หรือโรงพยาบาลเดียวกันแต่แบ่งรอบการจัดส่ง ให้กดปุ่มเพิ่มรอบการจัดส่ง

โรงฟ**ิก**บาลที่ลงนามในเงื่อนไขการบริหารและจัดสรรวัคซีนตัวเลือก เรียบร้อยแล้วจะปรากอในรายการตัวเลือก

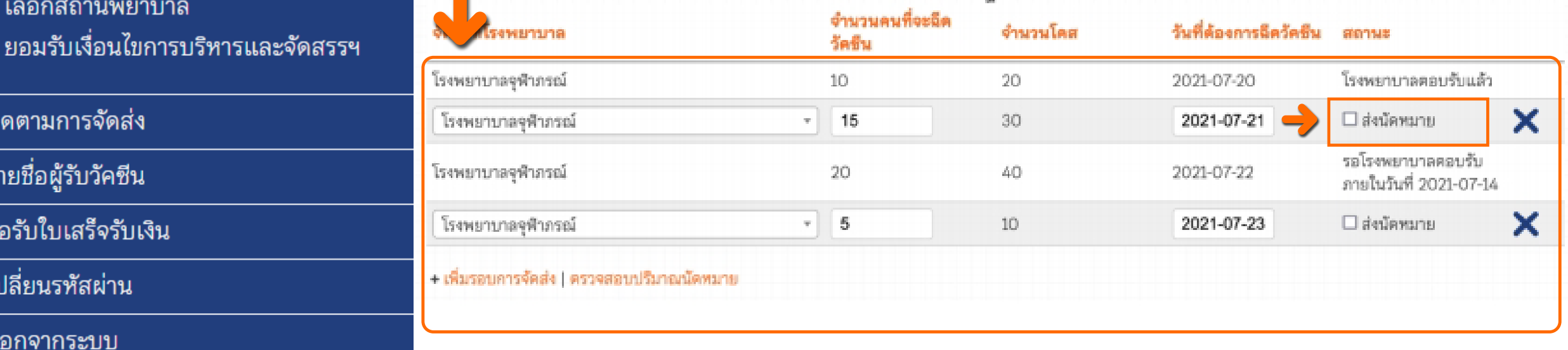

หากเลือกส่งวัคซีนไปแล้วจะไม่สามารถเปลี่ยนโรงพยาบาลปลายทางได้

### เลือกสถานที่จัดส่งและจํานวนโดส

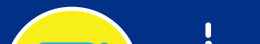

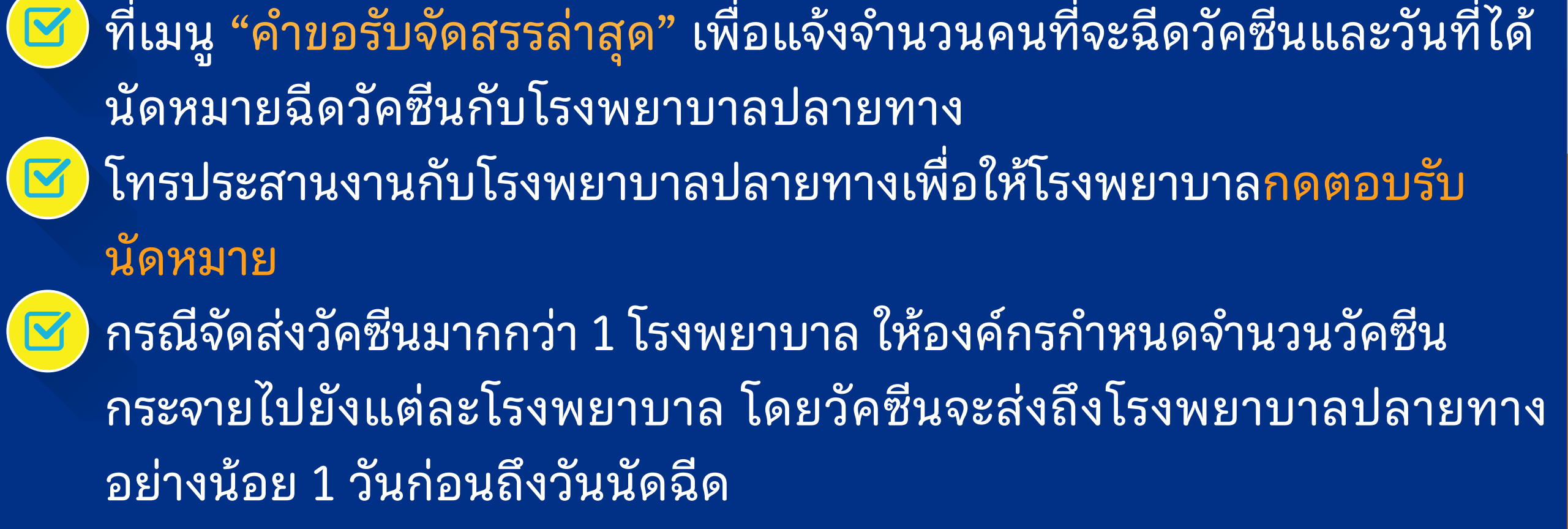

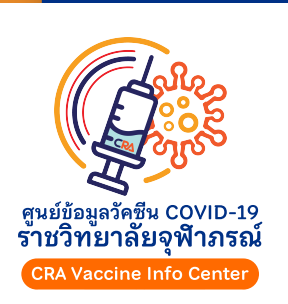

H

ราชวิทยาลัยจุฬาภรณ์ **CHULABHORN ROYAL ACADEMY** 

**7**

คำขอรับจัดสรรล่าสุด

เลือกสถานพยาบาล

ดูคำขอรับจัดสรรทั้งหมด

คำขอรับจัดสรร

สถานพยาบาล

ติดตามการจัดส่ง

รายชื่อผู้รับวัคซีน

ขอรับใบเสร็จรับเงิน

เปลี่ยนรหัสผ่าน

ออกจากระบบ

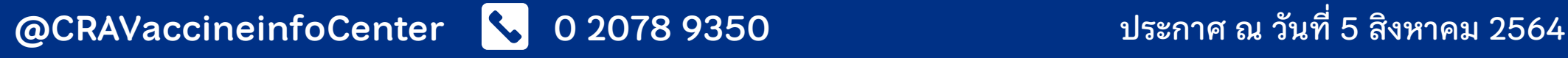

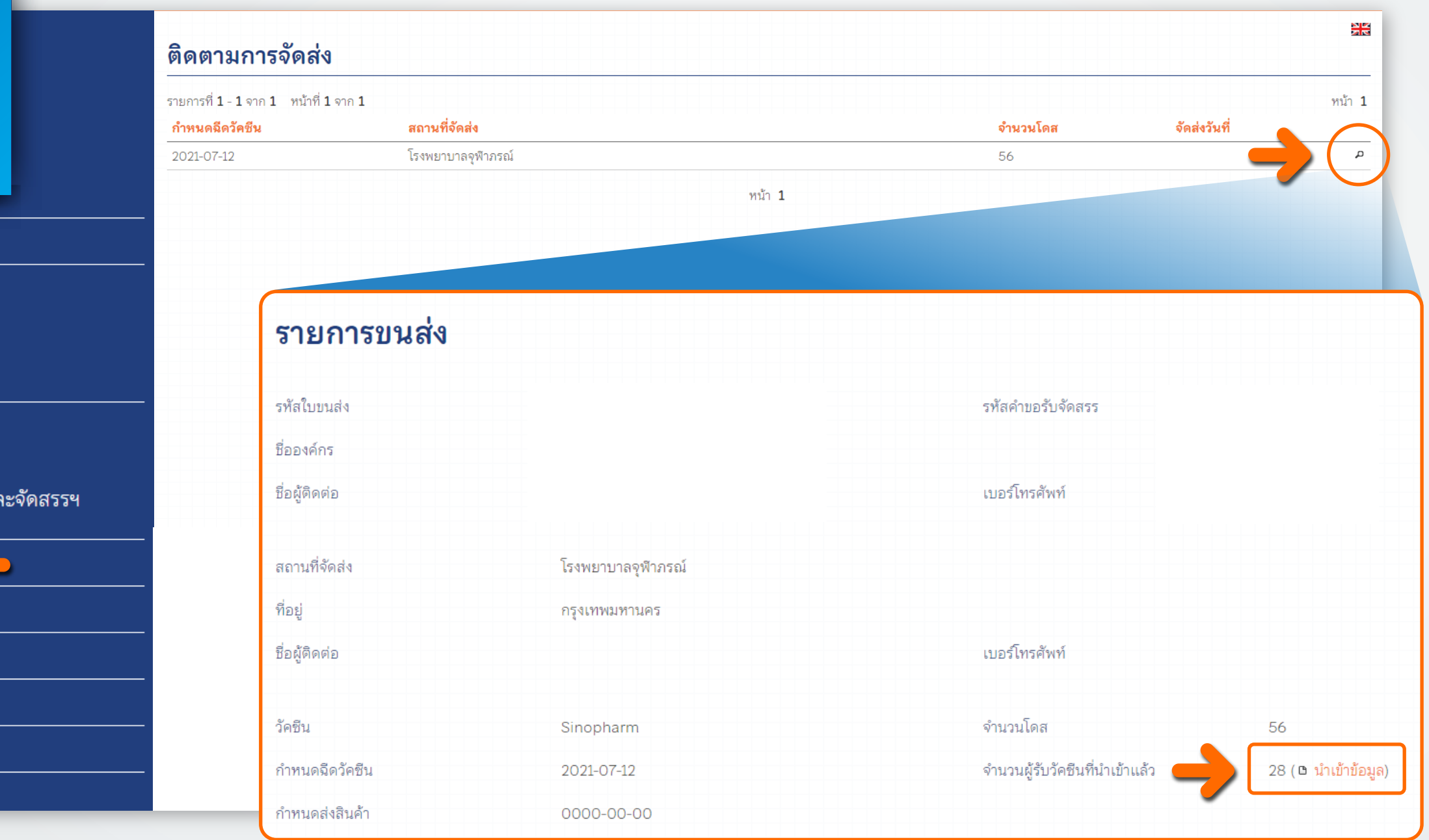

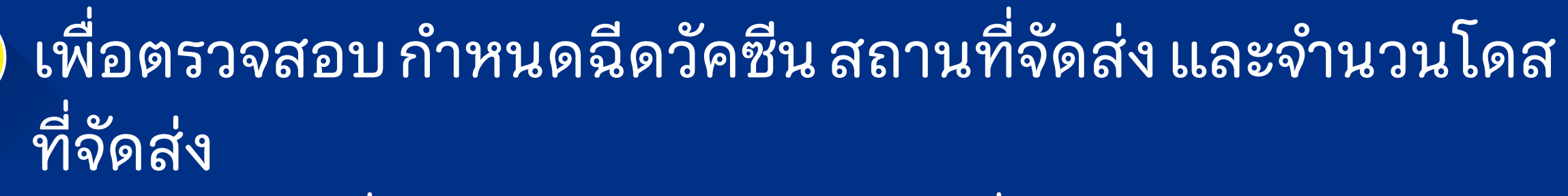

### คลิกเลือกเครื่องหมาย "แว่นขยาย" เพื่อดูรายการขนส่งและ "นําเข้าข้อมูล" รายชื่อผู้เข้ารับการฉีดวัคซีน

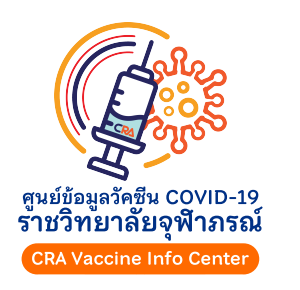

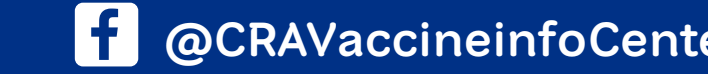

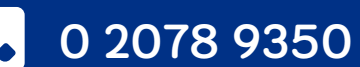

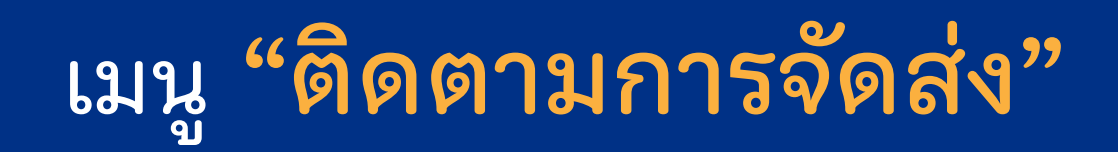

ราชวิทยาลัยจุฬาภรณ์ **CHULABHORN ROYAL ACADEMY** 

**8**

ข้อมูลองค์กร

คำขอรับจัดสรร

สถานพยาบาล

ติดตามการจัดส่ง

รายชื่อผู้รับวัคซีน

<u>เปลี่ยนรหัสผ่าน</u>

้ออกจากระบบ

ขอรับใบเสร็จรับเงิน

คำขอรับจัดสรรล่าสุด

เลือกสถานพยาบาล

ียอมรับเงื่อนไขการบริหารแล

ดูคำขอรับจัดสรรทั้งหมด

ราชวิทยาลัยจุฬาภรณ์ **HULABHORN ROYAL ACADEMY** 

### **ขั ้นตอนการเข้าใช้งานระบบ สําหรับองค์กร/บร ิษัท ที่ได้รับการจัดสรรวัคซีนตัวเลือก "ซิโนฟาร์ม"**

ดาวน์โหลด Template เพื่อใส่ข้อมูลรายชื่อผู้รับการฉีดวัคซีน กรุณา ตรวจสอบรายชื่อ เลขที่บัตรประชาชน วัน เดือน ปีเกิด เบอร์โทรศัพท์ (มือถือ) ของผู้รับการฉีดและลงข้อมูลตามที่กำหนดให้ถูกต้อง พร้อม บันทึกเป็นไฟล์ CSV UTF-8 (.csv) เท่านั้ น

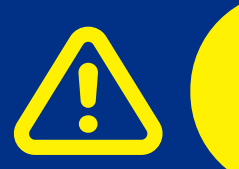

้อัพโหลดรายชื่อให้แล้วเสร็จก่อนวันนัดฉีดวัคซีนอย่างน้อย 3 วัน ระบบจะปิดไม่ให้องค์กรแก้ไขหรือเปลี่ยนแปลงรายชื่อได้

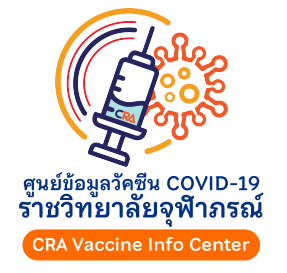

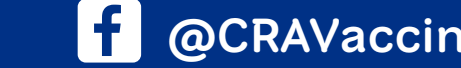

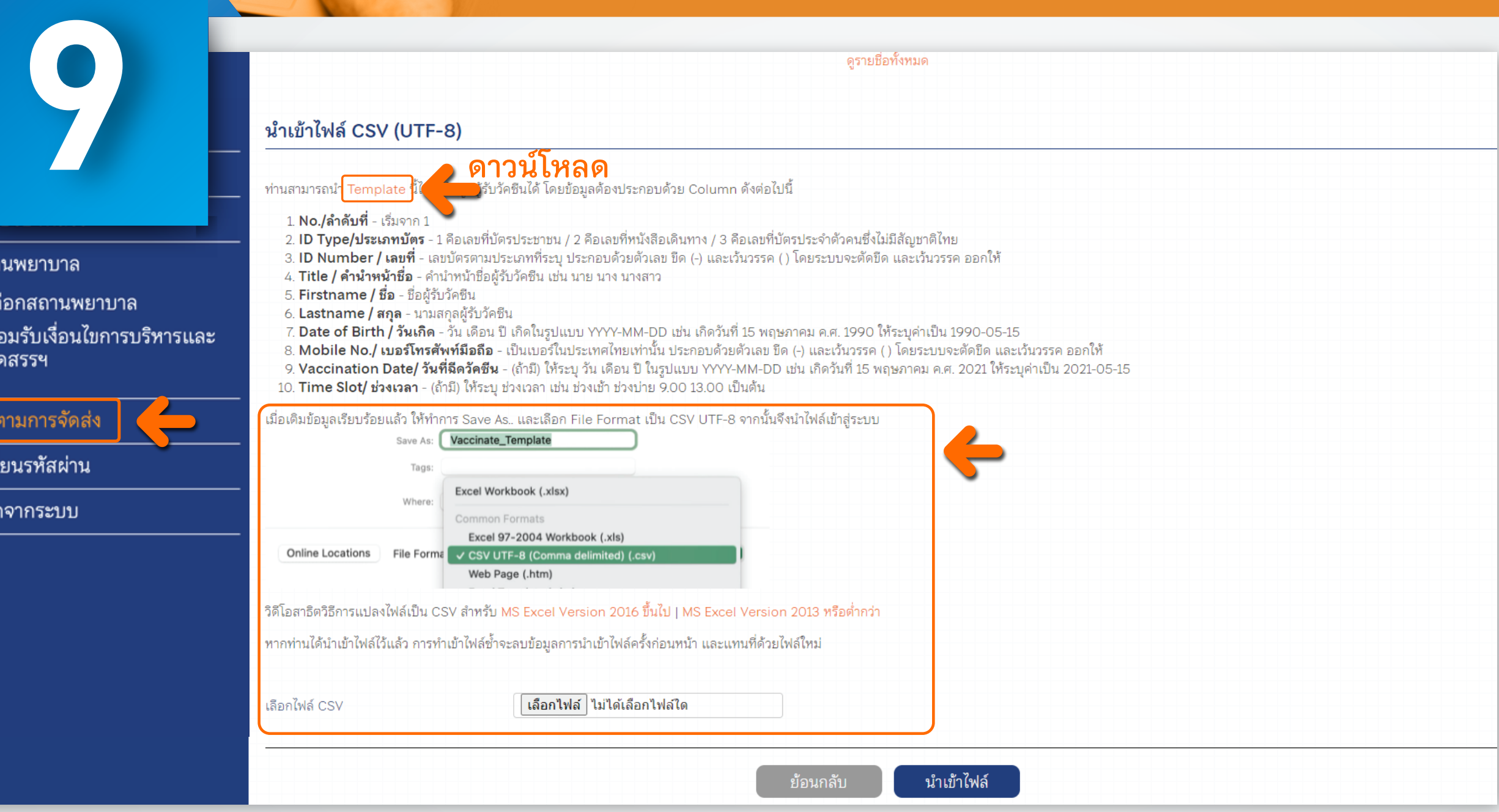

### อัพโหลดรายชื่อผู้เข้ารับการฉีดวัคซีน (<mark>ฮ</mark>

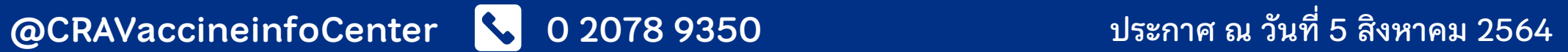

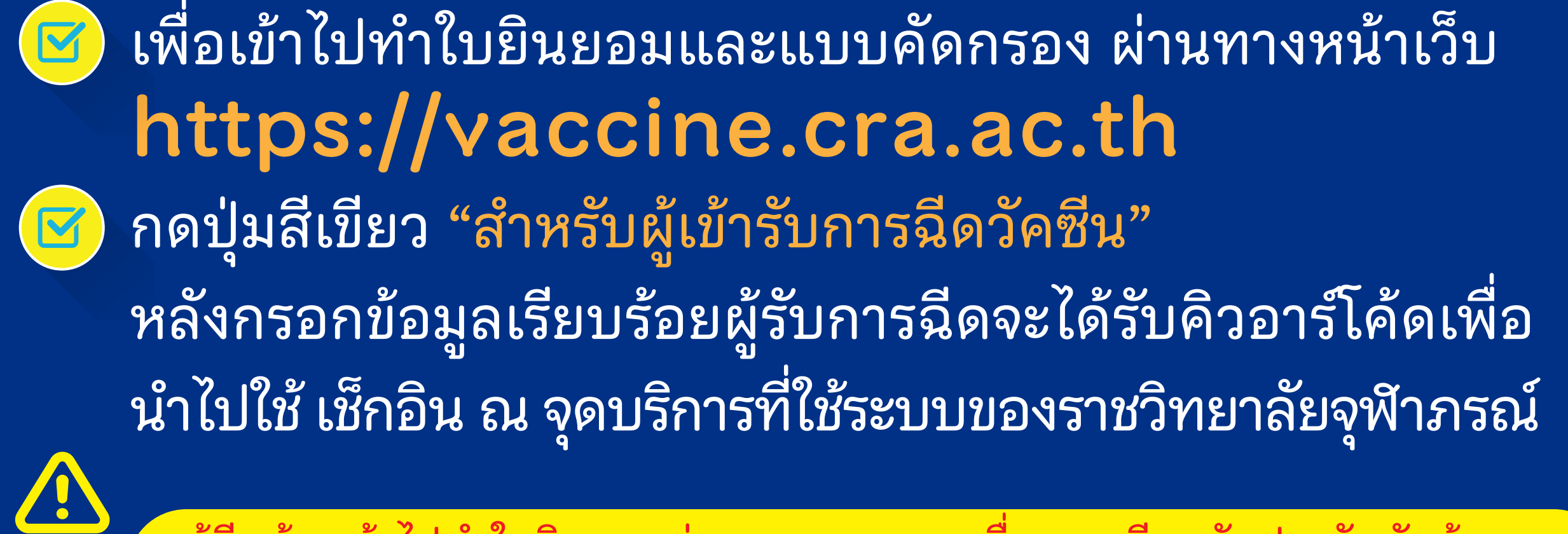

รำชวิทษาลัยจุฬิาภรณ์

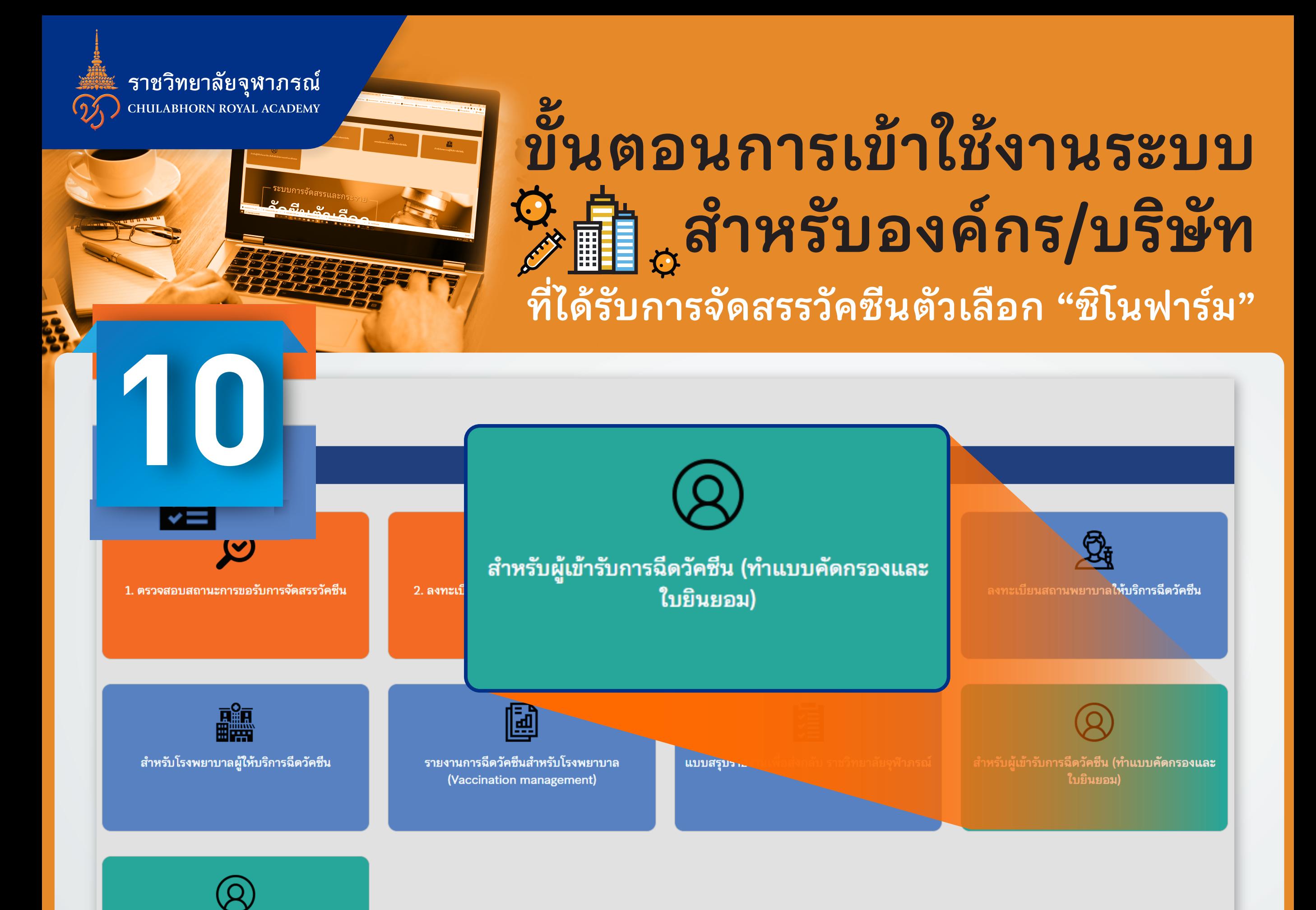

### 2 วันก่อนวันนัด ผู้ฉีดจะได้รับ SMS

ผู้ฉีดต้องเข้าไปทําใบยินยอมผ่านระบบทุกราย เนื่องจากมีผลกับประกันภัยคุ้มครอง การรักษาพยาบาลหากมีอาการข้างเคียง

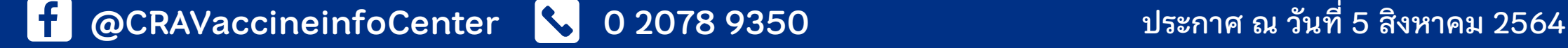

ราชวิทยาลัยจุฬาภรณ์ **CHULABHORN ROYAL ACADEMY** 

### **ขั ้นตอนการเข้าใช้งานระบบ สําหรับองค์กร/บร ิษัท ที่ได้รับการจัดสรรวัคซีนตัวเลือก "ซิโนฟาร์ม"**

 $\frac{N}{R}$ 

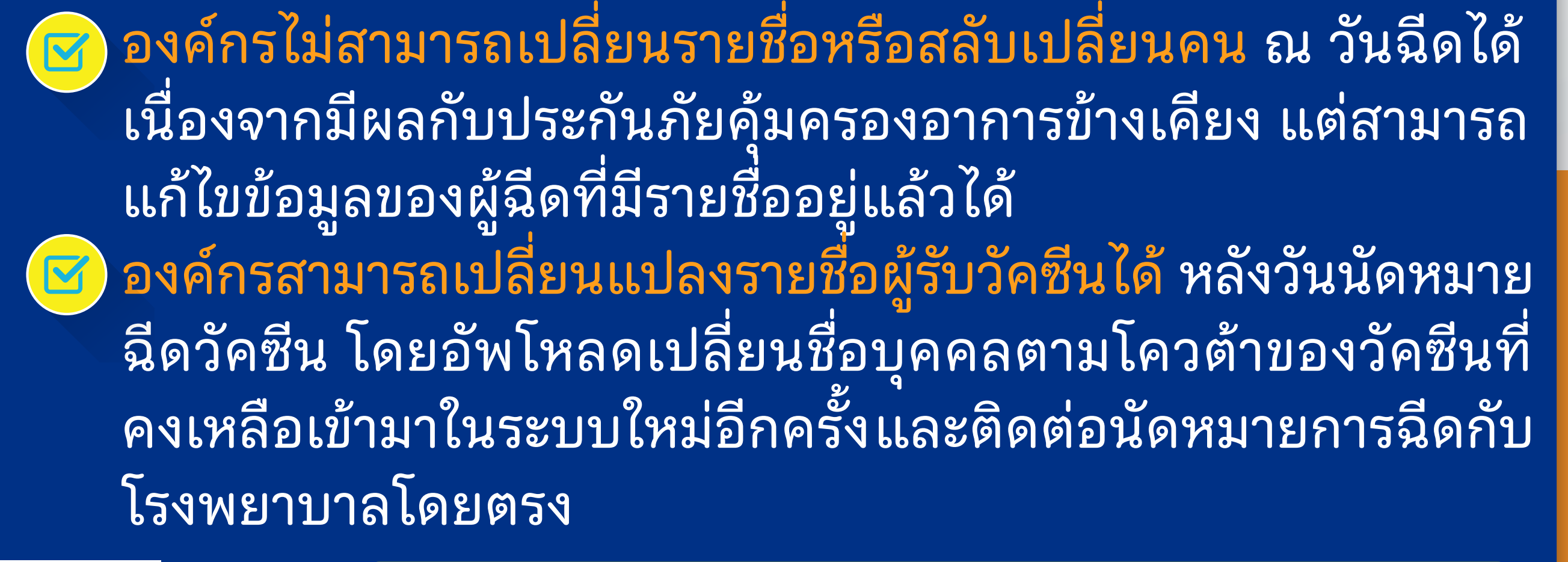

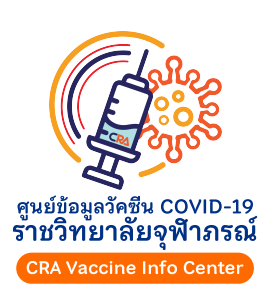

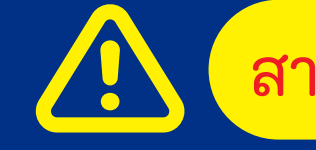

 $|f|$ 

สามารถใช้ได้กับโรงพยาบาลที่ใช้ระบบของราชวิทยาลัยจุฬาภรณ์เท่านั้น

### **11** รายชื่อผู้รับวัคซีน เปลี่ยนผู้รับวัคชีน หน้าหลัก ในกรณีที่ท่านอัพโหลดรายชื่อไว้ และมีเหตุให้บุคคลในรายชื่อไม่สามารถเข้ารับวัคซีนได้ และไม่สามารถแก้ไขรายชื่อโดยการอัพโหลดไฟล์ใหม่ได้แล้ว ขอให้ท่าน ดำเนินการตามขั้นตอนการขอเปลี่ยนผ้รับวัคซีนดังนี้ ข้อมูลองค์กร รายการที่ **1 - 1** จาก **1** หน้าที่ **1** จาก 1. ค้นหาบุคคลที่ต้องการเปลี่ยนออก ด้วยเลขบัตรประชาชน หรือหนังสือเดินทางที่ได้ลงทะเบียนไว้ และกดปุ่ม **ค้นหา** รายชื่อผู้รับวัคซีนที่สามารถเปลี่ยนได้ จะต้อง**ผ่าน** กำหนดฉีดเดิมมาแล้วเท่านั้น คำขอรับจัดสรร 2. กรอกข้อมูลบุคคลที่ต้องการให้รับวัคซีนแทน และกดปุ่ม **เพิ่มคำขอเปลี่ยนชื่อ**<br>3. หากต้องการเปลี่ยนผู้รับวัคซีนหลายคน **สามารถทำซ้ำในข้อ 1 และ 2 ได้** โดยรายชื่อที่ต้องการเปลี่ยนทั้งหมดจะแสดงในตารางด้านล่าง คำขอรับจัดสรรล่าสุด กำหนดฉีดวัคซีน 4. เมื่อเพิ่มรายชื่อที่ต้องการเปลี่ยนเรียบร้อยแล้ว ให้กดปุ่ม **ส่ง OTP ทางอีเมล** โดยระบบจะส่งอีเมลไปยังอีเมลของผู้บริหาร ดูคำขอรับจัดสรรทั้งหมด 5. นำ OTP ที่ได้รับกลับมากรอกในระบบเพื่อยืนยันคำขอเปลี่ยนผู้เข้ารับวัคซีน และกดปุ่ม **ยืนยันรหัส OTP** คำขอรับจัดสรร 6. ระบบจะดำเนินการเปลี่ยนผู้เข้ารับวัคซีน และส่งข้อมูลไปยังโรงพยาบาล **กรุณาตรวจสอบผลการเปลี่ยนชื่อในวันถัดไป** โดยกดปุ่ม **ดูประวัติการเปลี่ยนชื่อ** หาก 2021-07-25 ไร สถานพยาบาล ดำเนินการเรียบร้อยรายการจะมีสถานะเป็น ส่งชื่อไปยังโรงพยาบาลแล้ว คำขอรับจัดสรรล่าสุด เลือกสถานพยาบาล ท่านไม่สามารถเลือกโรงพยาบาลใหม่ได้ เนื่องจากวัคซีนได้ถูกจัดส่งไปยังโรงพยาบาลนั้นๆ แล้ว ยอมรับเงื่อนไขการบริหาร ดูคำขอรับจัดสรรทั้งหมด ค้นหาผู้รับวัคชีนที่ต้องการเปลี่ยน และจัดสรรฯ เลขที่บัตร เปลี่ยนผู้เข้ารับวัคซีน กร ติดตามการจัดส่ง สถานพยาบาล รายชื่อผู้รับวัคซีน ์ ดูประวัติการเปลี่ยน<sub>ใ</sub> ้ค้นหา ขอรับใบเสร็จรับเงิน เลือกสถานพยาบาล ในกรณีที่ท่านอัพโหลดรายชื่อไว้ แเ เปลี่ยนรหัสผ่าน บัตรประชาชนหรือหนังสือเดินทางที่ได้ ียอมรับเงื่อนไขการบริหาร ออกจากระบ และจัดสรรฯ เปลี่ยนรายชื่อ ติดตามการจัดส่ง รายชื่อผู้รับวัคซีน ขอรับใบเสร็จรับเงิน เปลี่ยนรหัสผ่าน ้ออกจากระบบ

### การเปลี่ยนแปลงรายชื่อหลังวันนัดหมายฉีดวัคซีน

ราชวิทยาลัยจุฬาภรณ์ **ABHORN ROYAL ACADEMY** 

### **ขั ้นตอนการเข้าใช้งานระบบ สําหรับองค์กร/บร ิษัท ที่ได้รับการจัดสรรวัคซีนตัวเลือก "ซิโนฟาร์ม"**

กรณีที่ท่านได้จัดส่งวัคซีนไปยังโรงพยาบาลปลายทางแล้ว แต่ยังอัพโหลดรายชื่อไม่ครบ และเลยกําหนดนัดหมายฉีด

# เดิม

### สามารถเพิ ่มรายชื่อผู้รับฉีดวัคซีนที่ไม่ซากับรายชื่อเดิม ได้ในเมนู "รายชื่อผู้รับวัคซีน" เพื่อ "เพิ มการนัดหมายใหม่"

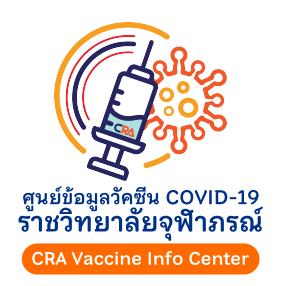

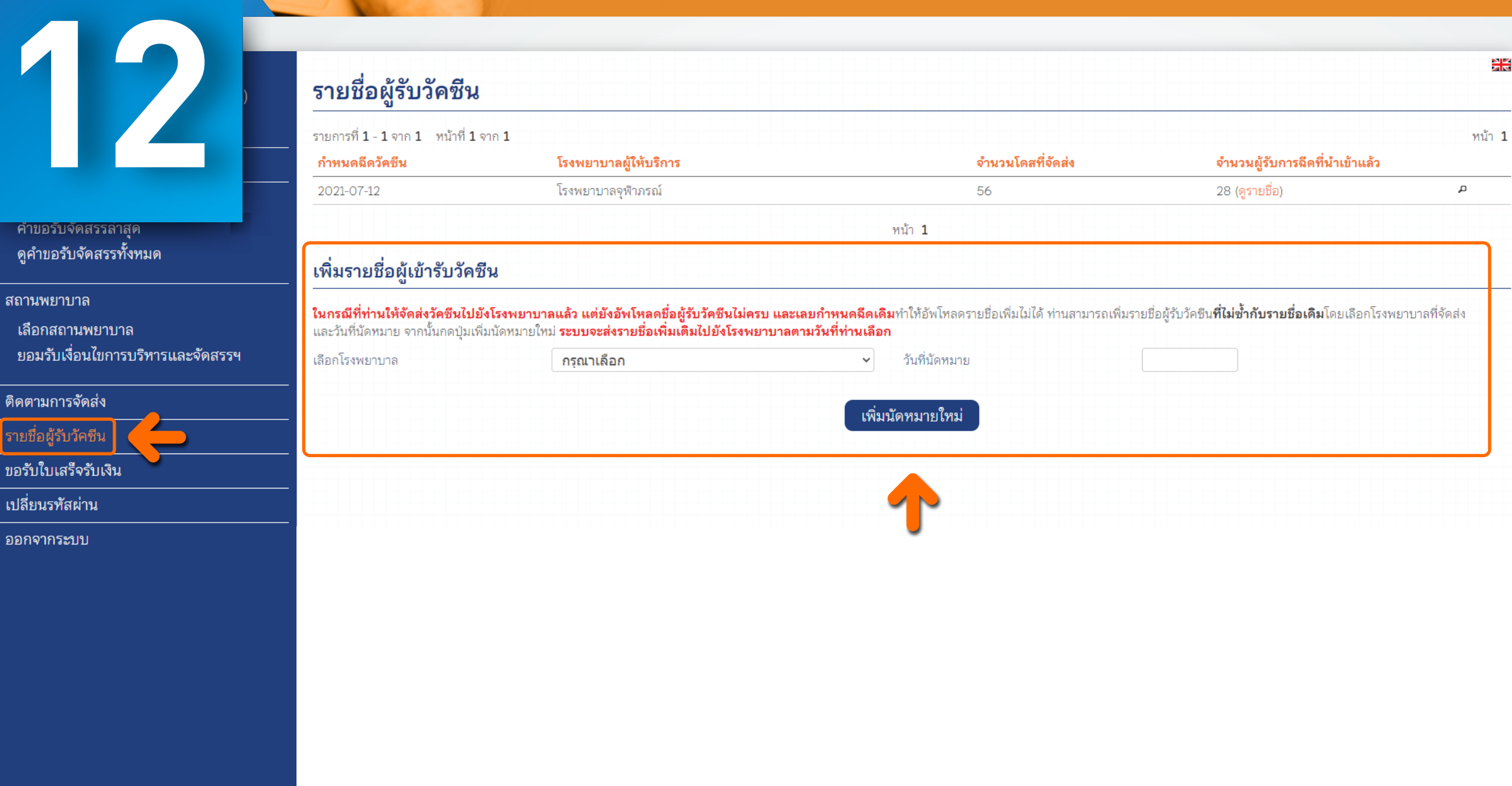

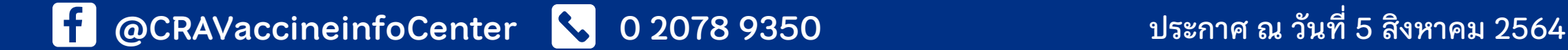

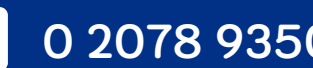

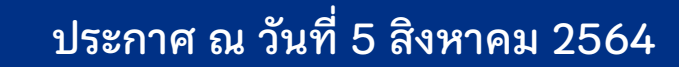